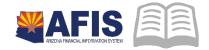

# ADOA – General Accounting Office

# **QUICK REFERENCE GUIDE:** ENTERING A CASH RECEIPT

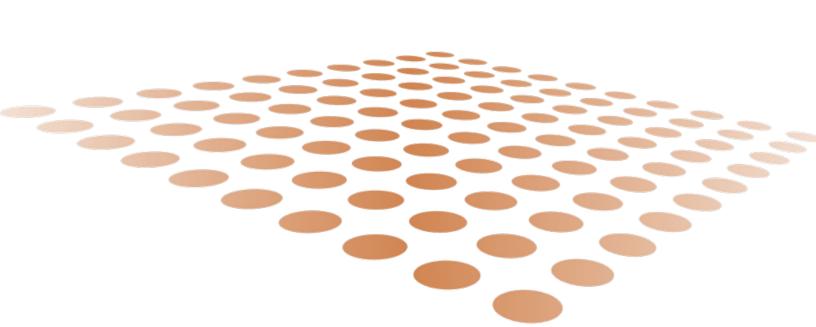

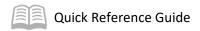

### **ENTERING A CASH RECEIPT**

#### Overview

Cash Receipt (CR) based documents record money collected by the State generally from customers, and on occasion for other purposes such as a reimbursement from an employee. A Cash Receipt can optionally reference several types of Receivable documents, but does not have to reference a receivable. Generally, money collected is in the form of cash, checks, wire transfer, and direct deposit. The predominately used document code for recording deposits is the CR document.

Please also see the Deposit/Cash Receipt documentation requirements in New AFIS memo published on the GAO website for more information:

https://gao.az.gov/publications/all-agency-memoranda

#### Cash with No Customer

#### Collected Earning Revenue, with no receivable reference

Log in to AFIS. Navigate to the Document Catalog. Create CR document.

- 1. In the Code field, enter CR
- 2. Click Create
- 3. In the Dept. field, enter your department code
- 4. In the **Document ID** field, enter **D**
- 5. Click Auto Number checkbox to generate a unique ID

Complete the **Header** component. At a minimum, enter the following information:

- Record Date leave blank
- Document Description Enter an optional description for the document
- Document Total Total of deposit
- Bank Account BK01

Complete the **Vendor** component, click **Insert New Line**.

On the **General Information** tab, at a minimum, enter the following information:

- Line Amount full amount by payment type
- Payment Type Cash

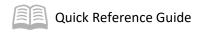

Complete the Accounting component, click Insert New Line.

On the **General Information** tab, at a minimum, enter the following information:

- Line Amount full amount for accounting line. Multiple accounting lines can be added for one payment type/vendor line. The total of all accounting lines for a given payment type should equal the line amount entered for the specific vendor line.
- Currency The amount of currency and coins do not need to be separately recorded here.
  Recording your total for the accounting line in the line amount will suffice.
- **Budget FY** Enter the applicable appropriation year (e.g. 2016)

On the **Fund Accounting** tab, at a minimum, enter the following information:

- Department
- Revenue
- Additional elements required are the Unit and Appropriation Unit, if not inferred by the Function

On the **Detail Accounting** tab, at a minimum, enter the following information:

Function

Note: For additional Vendor and Accounting lines repeat steps E and F. Additional vendor lines will be added to include additional payment types on a CR document.

Use the **File** button at the bottom right and select **Attachments**, to attach department necessary backup. There is no required Treasurer's Office attachment for this payment type.

1. Validate CR document

Confirm that the document validated successfully in the upper left-hand corner. If it did not, please see your accounting supervisor

2. Submit CR document

Note: The document will be handled through workflow and will be pending the Department Approver and the Treasurer Approver

- 1. Print the CR Form for delivery to the Treasurer's Office
- 2. Click the **Print** button.
- Choose a Print Output Type PDF
- 4. Print Job CR Printing (PDF Format)
- 5. Then click on the **Print** link
- 6. Confirm that the document print job was successfully submitted in the upper left-hand corner

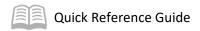

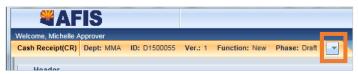

- Click on the Document Menu (small downward facing triangle in the Document Title Bar) and select **Document Forms**
- 2. Click on **View PDF**, and then print the first page of the displayed PDF. Print the first page twice, if you are delivering cash to the Treasurer's Office

Deliver the CR form printed (2 forms if deposit includes cash) above to the Treasurer's Office along with the same backup that is currently required. Note: Given the changes in process using workflow and the use of attachments, the Treasurer's Office may need to verify the information that an agency delivers to their office.

Agencies will no longer receive a "validated" deposit copy.

#### **Check with No Customer**

When processing a Check, the primary difference relates to the Payment Information.

On the **Vendor** Component **General Information** tab:

■ Payment Type – **Check** 

On the Vendor Component Payment Information tab:

- Check/EFT Number If multiple checks are included in deposit, this can be left blank
- Check Date Date of check being deposited. If multiple checks are included in deposit, this can be left blank.

#### Wire Transfer with No Customer

When processing a wire transfer, the primary difference relates to the Payment Type.

On the **Vendor** Component **General Information** tab:

Payment Type - Wire Transfer

On the **Vendor** Component **Wire Transfer** tab:

- Wire Transfer Number Enter the wire id
- Wire Transfer Date Select the date the money was received at the bank

Note: The wire ID will be required for deposits of wires. This number will be included on the wire statements sent to the agencies by the Treasurer's Office.

Prior to submitting document, attach wire statement

- 1. Click on File and select Attachments to attach validated deposit slip and bank receipt.
- 2. Select Upload
- Select Browse and select the file
- 4. Click **Upload**

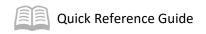

The Treasurer's Office preferred naming convention for their attached documents is Treasurer 1, 2, 3 etc. (use sequential numbering if there is more than 1 attachment). Attachments for the Treasurer's required back up must be first in the listing of attachments (if there are more than just the attachments required by the Treasurer's office).

1. Click Return to Document

# **Direct Deposit with No Customer**

When processing a direct deposit, the primary difference relates to the Payment Type and required document attachments.

On the **Vendor** Component **General Information** tab:

■ Payment Type - Direct Deposit

On the **Vendor** Component **Payment Information** tab:

 Payment Date – enter the deposit validation date, using separate lines if needed for multiple direct deposits.

Prior to submitting document, attach validated deposit slip and bank receipt

- 1. Click on File and select Attachments to attach validated deposit slip and bank receipt.
- 2. Select Upload
- 3. Select Browse and select the file
- 4. Click Upload

The Treasurer's Office preferred naming convention for their attached documents is Treasurer 1, 2, 3 etc. (use sequential numbering if there is more than 1 attachment). Attachments for the Treasurer's required back up must be first in the listing of attachments (if there are more than just the attachments required by the Treasurer's office).

1. Click Return to Document

# **Researching Cash Receipts**

The cash receipt documents update several inquiry tables. One that will be most commonly used is the Cash Balance Detail. The steps to find the status of your cash receipt are shown below.

- Navigate to the Page Search table, In the Description field enter \*Cash Balance\*
- 2. Select Cash Balance Detail CBALDQ
- 3. Click Search
- 4. Enter the applicable Fund and Sub Fund. If no sub fund was used enter BLNK in the Sub Fund field
- 5. Click the Magnifying Glass icon next to the **Cash Balance** field to view items and locate the submitted CR document

For tracking the workflow status of a deposit made with the Treasurer's Office, reference the **Locating a Document** quick reference guide

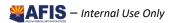